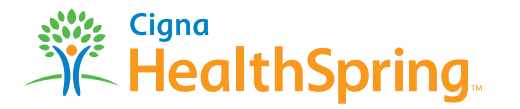

# **Ordering your 2015 Sales Kits** *A Guide to . . .*

- First, log into **https://custompoint.rrd.com**. Then enter your **User ID** which is your Agent First, log into **https://custompoint.rrd.com**. Then enter your **User ID** which is your Agent Number, Writing Number, or Agency ID (for example "B123456"). Your **Password** is **health1**. Finally enter **HSpring** in the Account field. You will be directed to the Main Menu page.
	- Click on **Place an order now!** to begin.

**2**

**3**

**4**

- From the drop-down menu within the **Order Attribute: Product Type** box, choose **Sales Kits** and then **Continue.**
- Find your selected item from the **Item Description** list that appears.
	- To order it, click the **Add to Cart** icon to its right (this icon slowly fades out when the item is successfully added). You'll have the opportunity to enter your desired quantities in Step 5.
	- Now click **Proceed to Checkout** where you'll get a second look at your order so you can correct any errors.

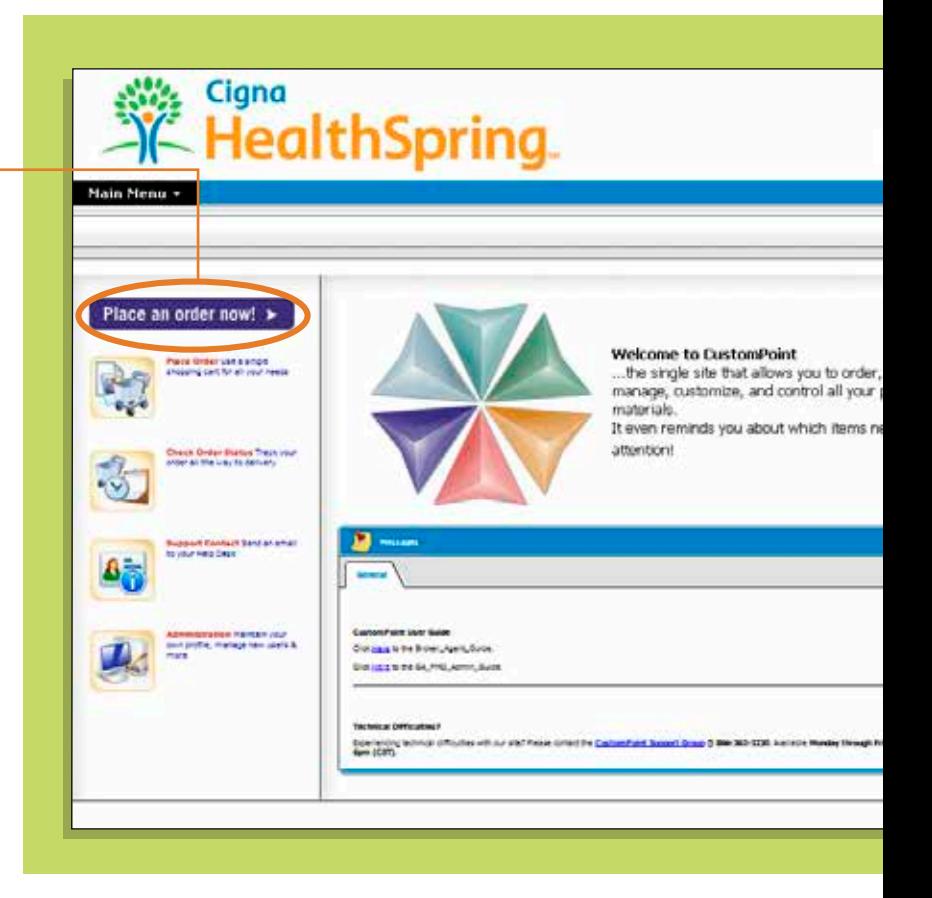

 **FMO's & GA's:** You may order Sales Kits for only **ONE region** at a time. For example, if you place an order for the TN region, only TN materials may be ordered. If other regions appear in your cart, your order will be cancelled.

**!**

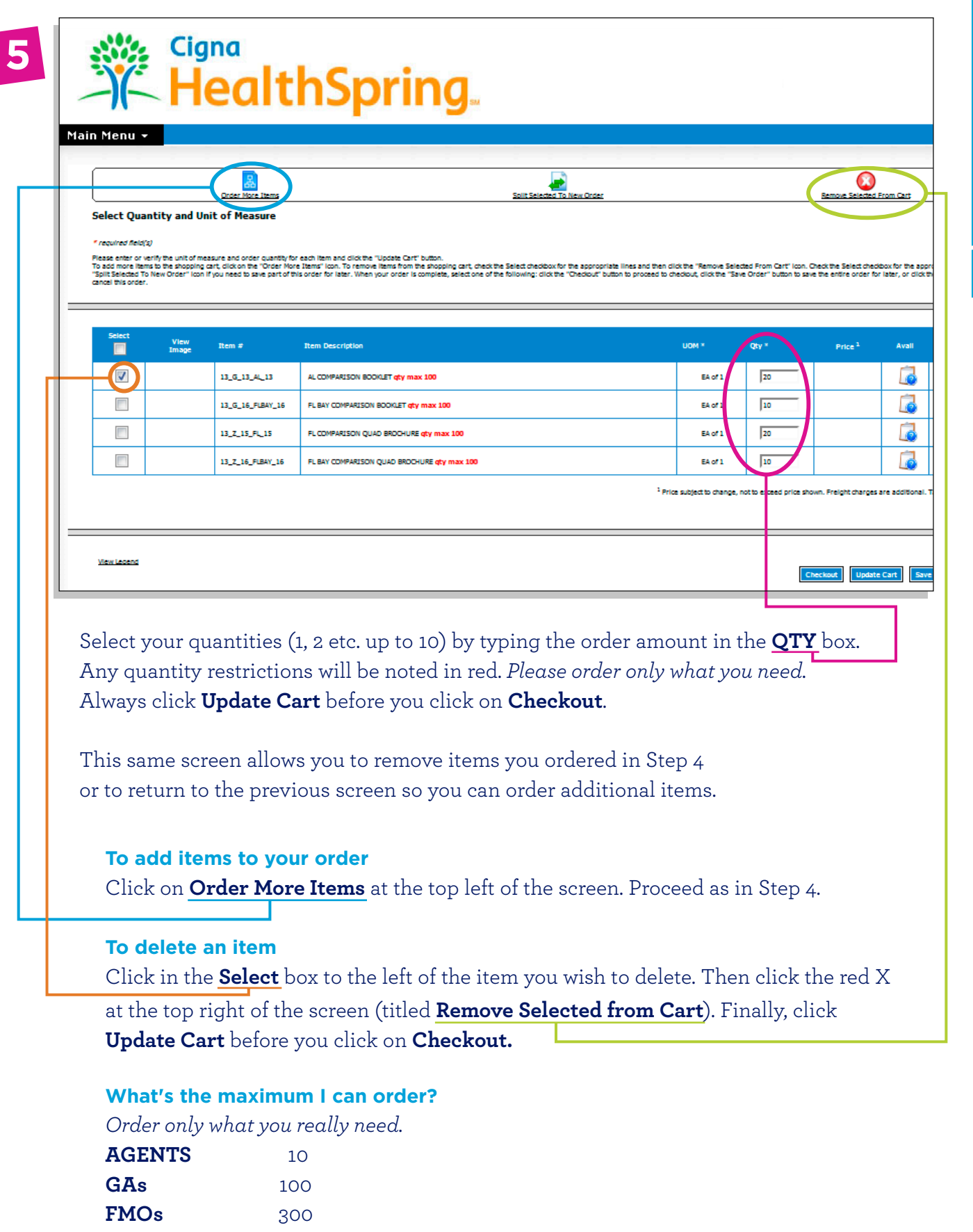

**Order Sales Kit Order Sales Kit**

2

2

**2015**

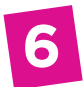

The "Ship To" screen allows you to either **Select from your Personal Address Book**  or **Create New Ship To**. Each new address you create can be saved to your personal address book or you can even choose to make it your default address.

### **AGENTS only**

Once you've chosen your "Ship To" address, click **Next.**

## **FMOs and GAs only**

 Select the appropriate region's "Bill To" address from the drop-down menu. Once you've chosen your "Ship To" and "Bill To" address, click **Next.** 

 A new screen appears. Under "Order Information", choose the appropriate "Cost Center" from the drop-down menu.

After providing any additional information that is requested, click **Next** to go to the order submission screen.

This is your last opportunity to change your order. If all is correct, click **Submit Order.** 

A "Thank You" screen confirms that your order has been successfully received. You'll see an 8-digit **Sales Reference Number**--if you don't receive this number, your order is not complete and won't be processed.

## **When can I expect my ordered items?**

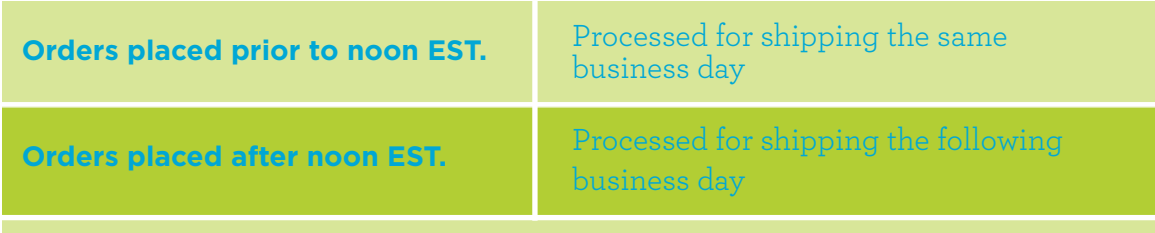

**All orders are shipped UPS Ground delivery and usually arrive within 3 days.**

## **How do I check the status of my order?**

That's easy! Just go to the **Main Menu** and select **Order Status.** There you'll be able to accomplish many tasks, including the UPS tracking of your order.

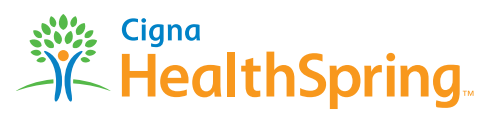